#### R A I N B O W C R M B R I D G E - D E P L O Y M E N T G U I D E (M S D Y N A M I C S 365) . . . . . . . .

# Rainbow CRM Bridge

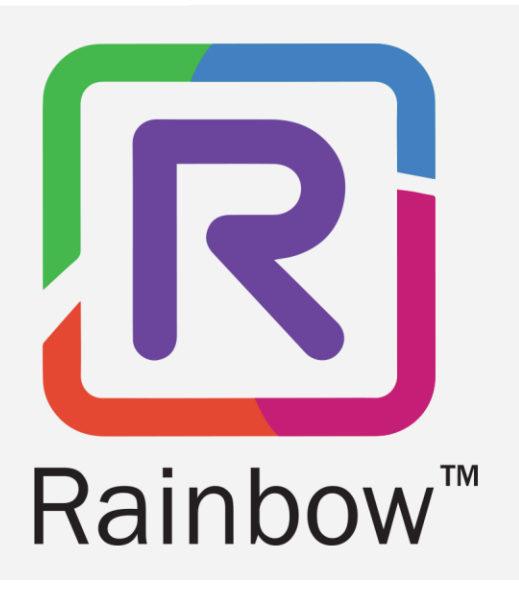

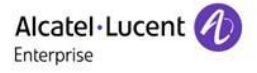

## **Legal Notice**

Alcatel-Lucent Enterprise, ALE International and the Alcatel-Lucent Enterprise logo are trademarks of ALE International. All other trademarks are the property of their respective owners. The information presented is subject to change without notice. ALE International assumes no responsibility for inaccuracies contained herein.

Copyright © 2022 ALE International - All rights reserved.

## **Index**

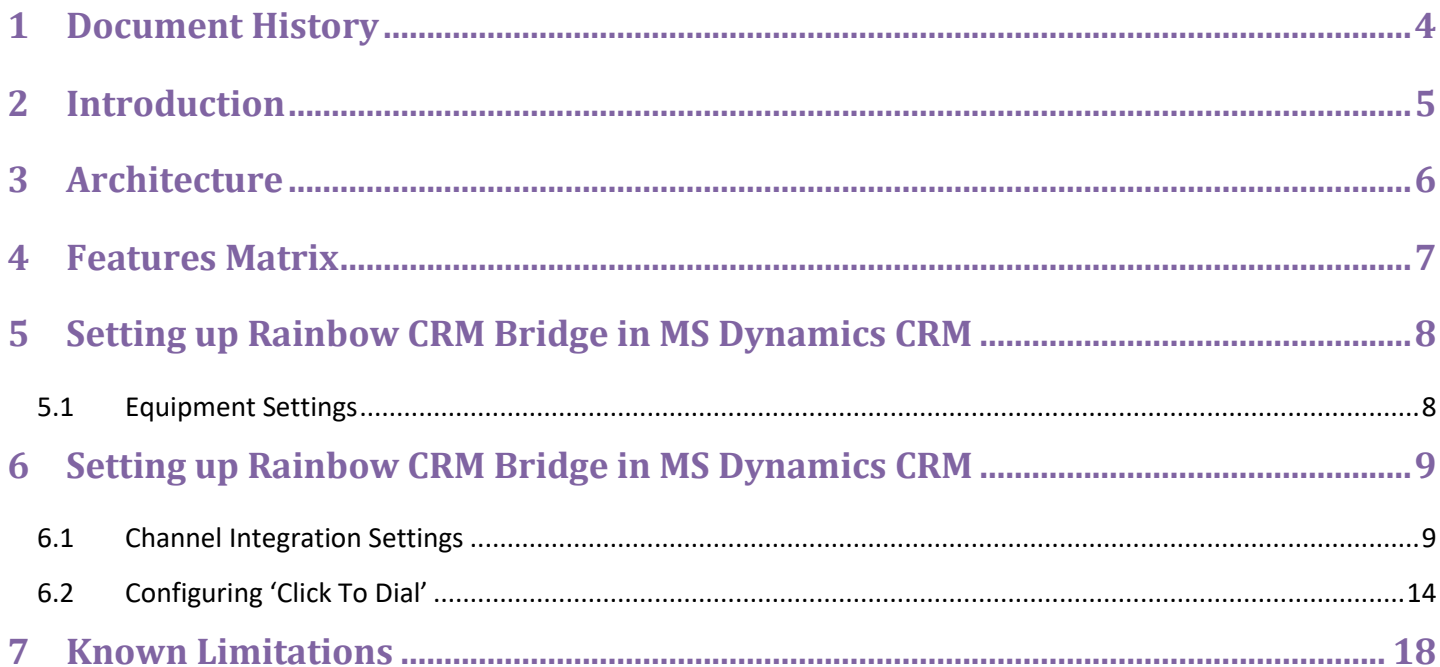

# <span id="page-3-0"></span>**1 Document History**

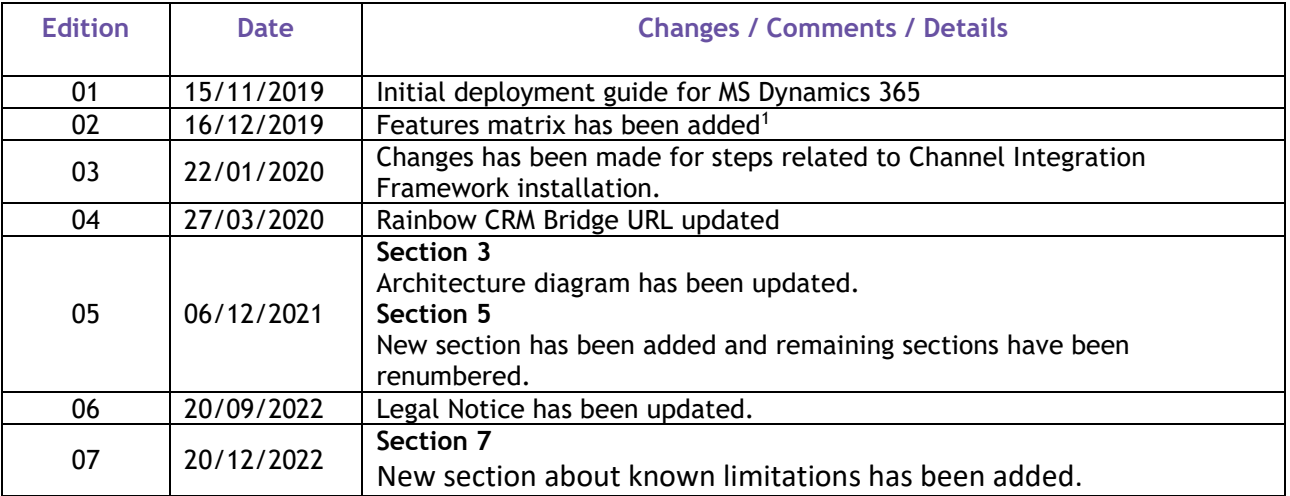

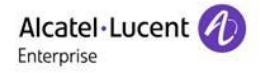

## <span id="page-4-0"></span>**2 Introduction**

Rainbow CRM Bridge acts as a middleware that connects third party CRMs e.g. ServiceNow, MS Dynamics 365 etc. with ALE Rainbow.

Rainbow CRM Bridge is hosted in ALE Rainbow Cloud and works inside third party CRMs as an integrated component. It allows users to leverage on Rainbow collaboration functionality without having to use another application.

As soon as users are logged into their CRM User Interface, they are presented with the option to login on Rainbow Platform as well. Currently, Single-Sing-On (SSO) is not available but it is part of the roadmap.

Once a user is logged in Rainbow platform, Rainbow CRM Bridge allows users to search for Rainbow contacts, chat, have Rainbow to Rainbow Calls and work with their office phone system. More detail of the features is available in section 3 of this document.

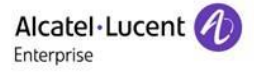

## <span id="page-5-0"></span>**3 Architecture**

The below diagram outlines a functional flow where Rainbow CRM Bridge application acting as a central hub. One end is communicating with Rainbow Cloud using Rainbow WebSDK for different business operations like Rainbow user login, session handling, contacts management, conversations, Audio and Video calls etc. and the other end is bridging with MS Dynamics CRM, using Channel Integration Framework for 'Click To Dial' functionality and to retrieve customers/contacts information.

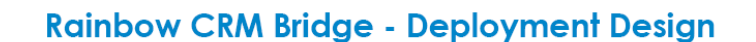

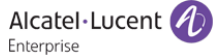

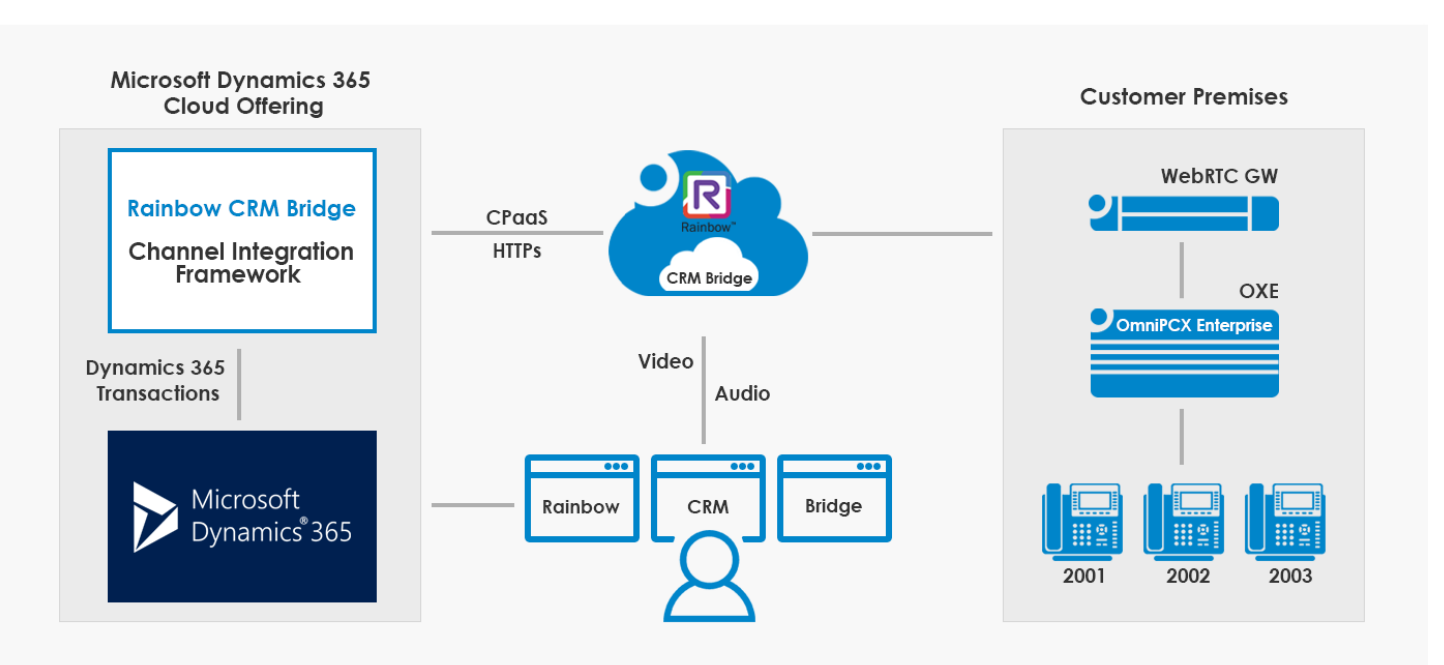

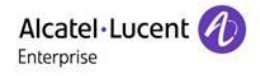

## <span id="page-6-0"></span>**4 Features Matrix**

Following provides a summarised view for all the Rainbow CRM Bridge application components included in the technical architecture.

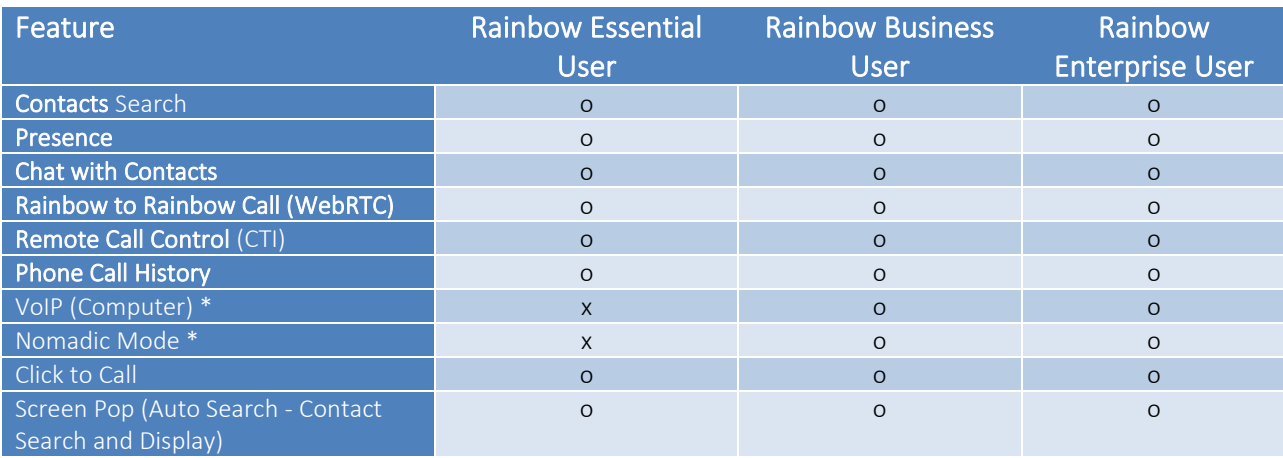

\* Rainbow WebRTC Gateway should be configured for Call/Media flow to Rainbow Cloud

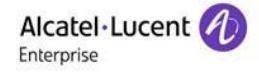

## <span id="page-7-0"></span>**5 Setting up Rainbow CRM Bridge in MS Dynamics CRM**

Before integrating Rainbow CRM Bridge with MS Dynamics CRM, you must ensure that following configuration requirements related to telephone system are fulfilled. Integration with MS Dynamics CRM can be achieved without these configurations but they are vital for provisioning of telephony capabilities in Rainbow CRM Bridge.

#### <span id="page-7-1"></span>**5.1 Equipment Settings**

Rainbow CRM Bridge supports all available "Server Type" options such as OmniPCX Office (OXO) Connect, OmniPCX Enterprise (OXE) and 3rd Party PBXs. All supported telephone systems along with their supported versions are listed in the below table:

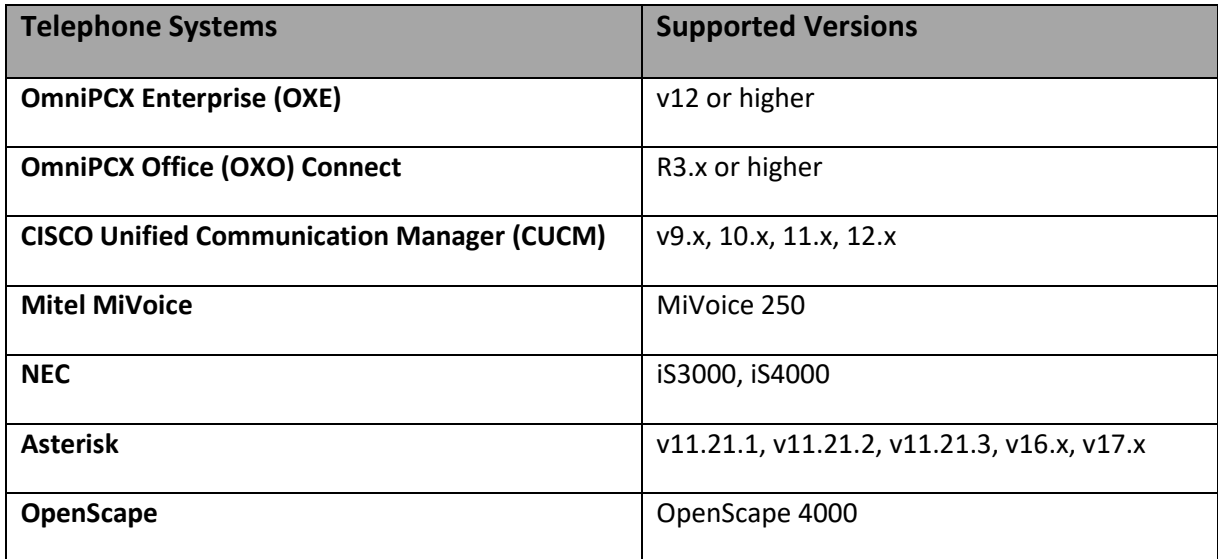

'Activate webRTC Gateway' option must be enabled if you intend to use Rainbow CRM Bridge application for VOIP calls. For more information on this, please refer to the following links:

[https://support.openrainbow.com/hc/en-us/articles/360017561039-Manage-a-PBX-Equipment-Associated-to-a-](https://support.openrainbow.com/hc/en-us/articles/360017561039-Manage-a-PBX-Equipment-Associated-to-a-Company)**[Company](https://support.openrainbow.com/hc/en-us/articles/360017561039-Manage-a-PBX-Equipment-Associated-to-a-Company)** 

[https://support.openrainbow.com/hc/en-us/articles/360019337180-WebRTC-gateway-installation-and](https://support.openrainbow.com/hc/en-us/articles/360019337180-WebRTC-gateway-installation-and-configuration-for-third-party-PBX)[configuration-for-third-party-PBX](https://support.openrainbow.com/hc/en-us/articles/360019337180-WebRTC-gateway-installation-and-configuration-for-third-party-PBX)

For OmniPCX Enterprise and OmniPCX Office Connect, CCCAgent application must be setup. However, for other telephone systems (CUCM, Mitel MiVoice, NEC and Asterisk), Rainbow CTI & Media Bridge application must be setup.

*TAPI, CSTA, SIP Trunk and other PBX specific licenses are essential pre-requisite for setting up CCCAgent and Rainbow CTI & Media Bridge application. Please check with your telephone system vendor for licenses status and their activation.*

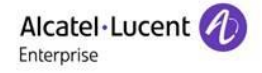

## <span id="page-8-0"></span>**6 Setting up Rainbow CRM Bridge in MS Dynamics CRM**

Following steps provide a walk-through of required configuration to enable Rainbow CRM Bridge in MS Dynamics CRM.

#### <span id="page-8-1"></span>**6.1 Channel Integration Settings**

This component initializes the connectivity by creating a Rainbow WebSDK object in the application global memory space. The object is responsible to carry out all the transactions between CRM Bridge and Rainbow. The communication is made over secure web sockets and data transfer using circular JSON over HTTPs.

#### **Step 1:** Sign-in to MS Dynamics CRM and click box **Find more apps that work with Dynamics 365**

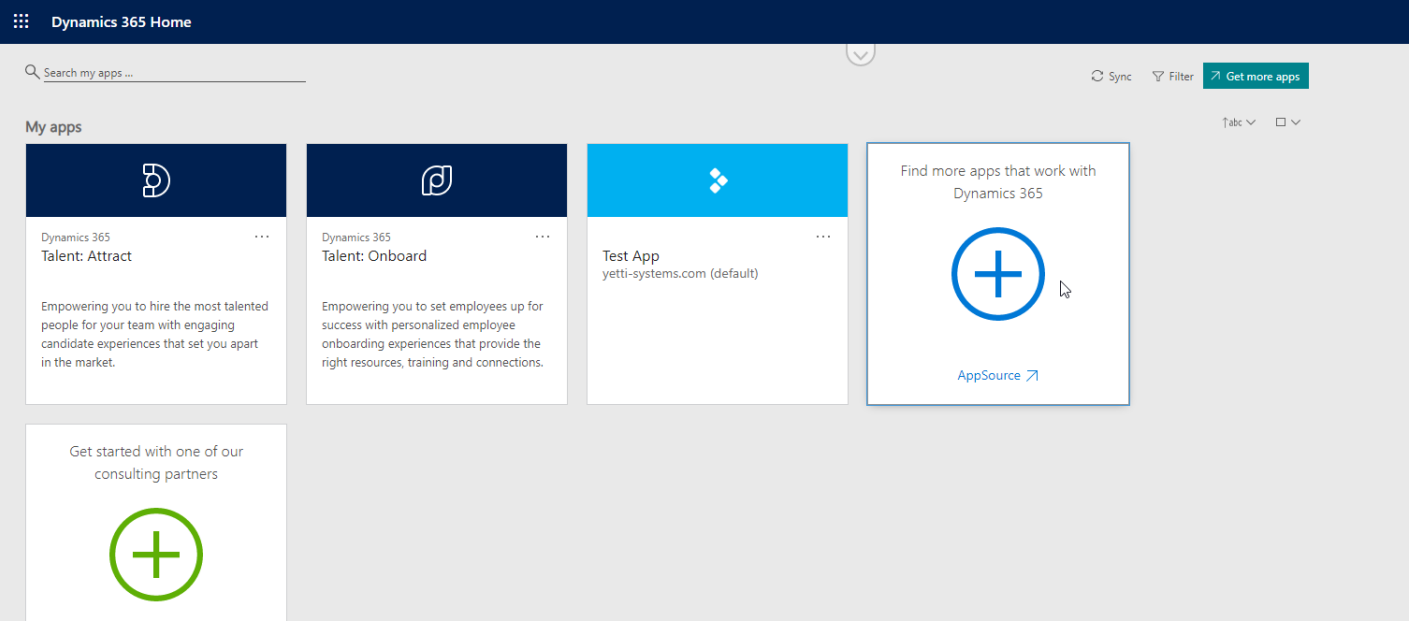

**Step 2:** Type **'Channel Integration Framework'** in the **'Search Box'.**

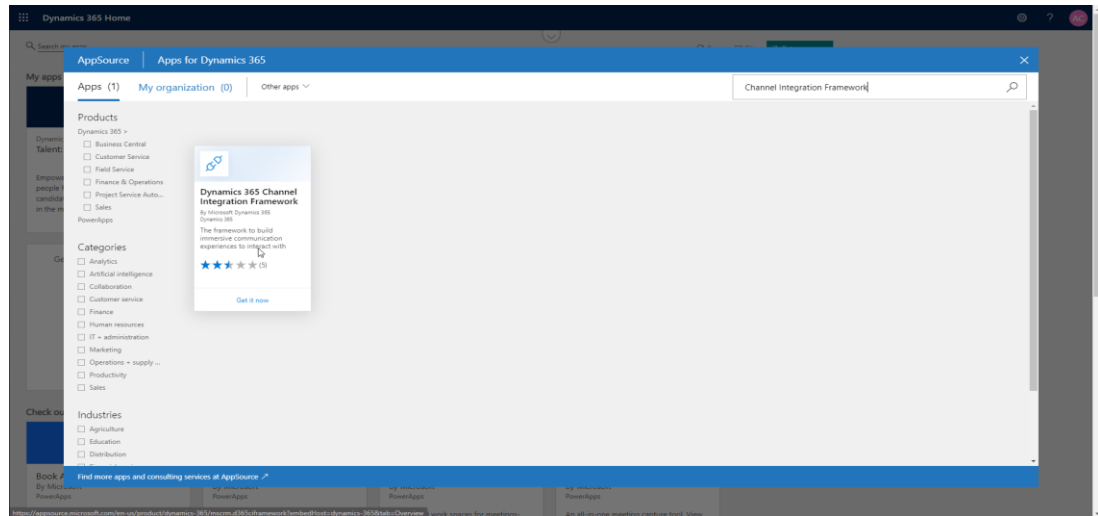

**Step 3:** Click **Continue** button to start with the installation process.

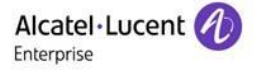

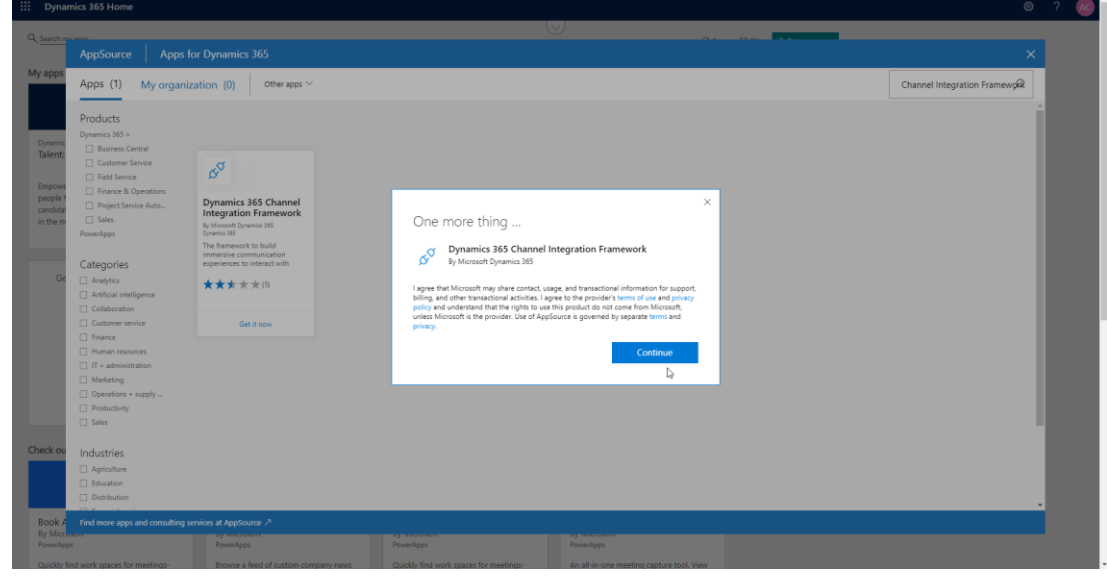

**Step 4:** Click **Agree** button to proceed with the installation.

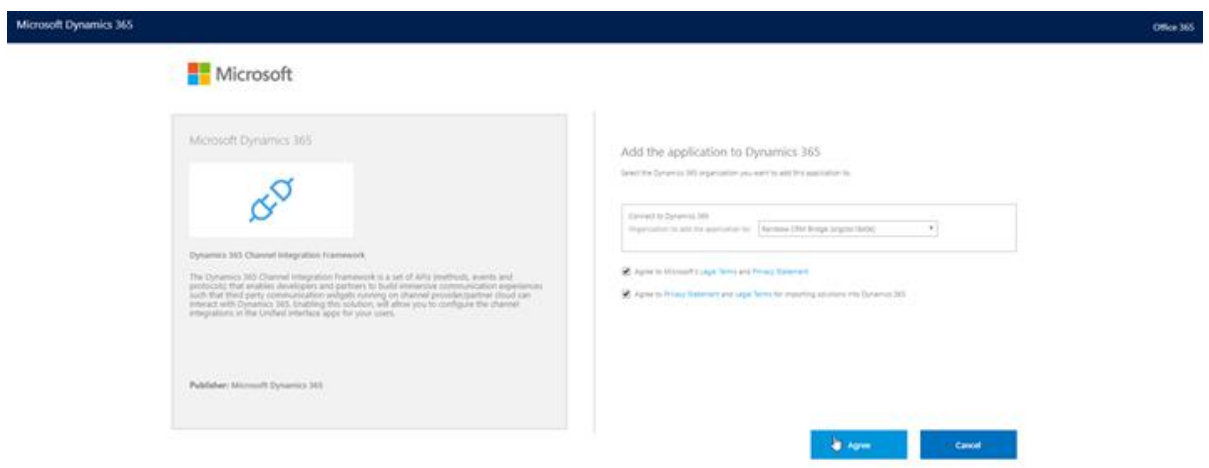

**Step 5:** Wait until the installation is complete. This normally takes a few minutes.

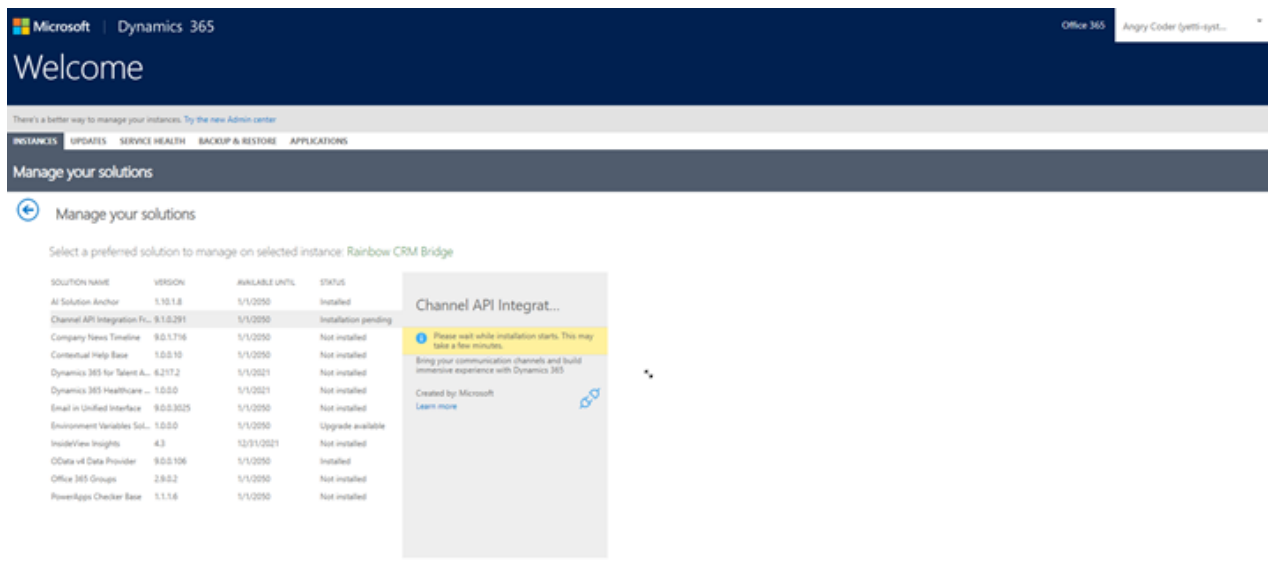

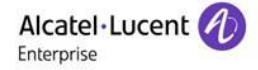

#### Rainbow CRM Bridge - Deployment Guide (**MS Dynamics 365**)

**Step 6:** Once installation is complete, go to the **Power Apps** section and Click **Channel Integration Framework** application.

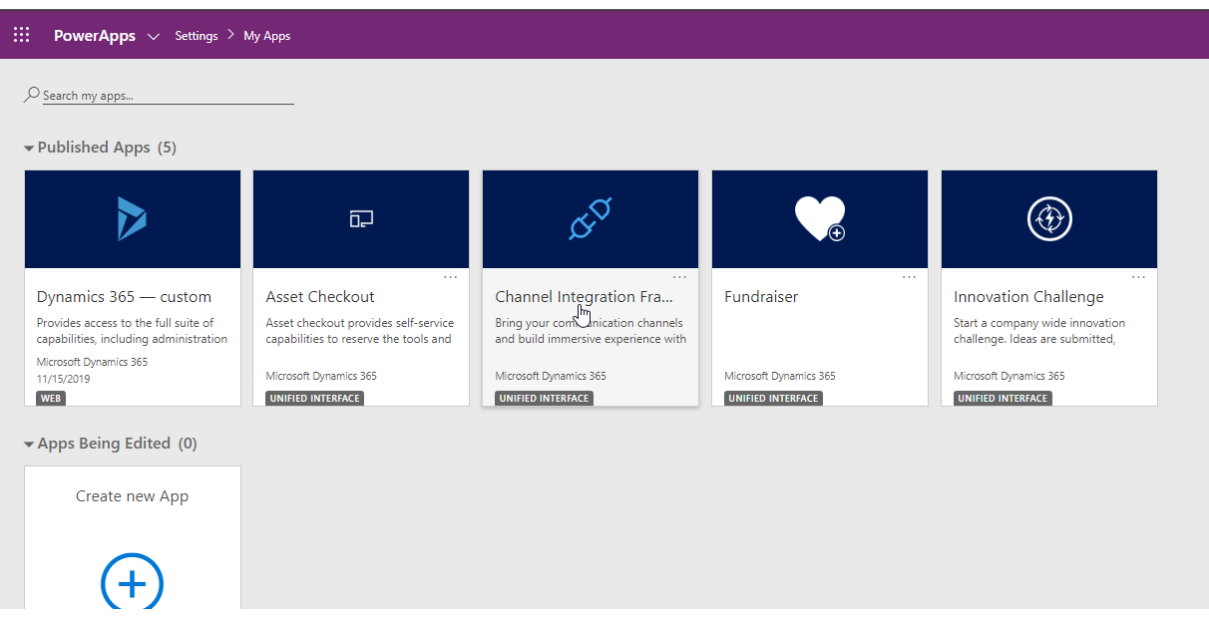

#### Rainbow CRM Bridge - Deployment Guide (**MS Dynamics 365**)

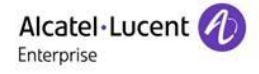

 **Step 7:** Click **+ New** to add a channel provider for **Rainbow CRM Bridge** application.

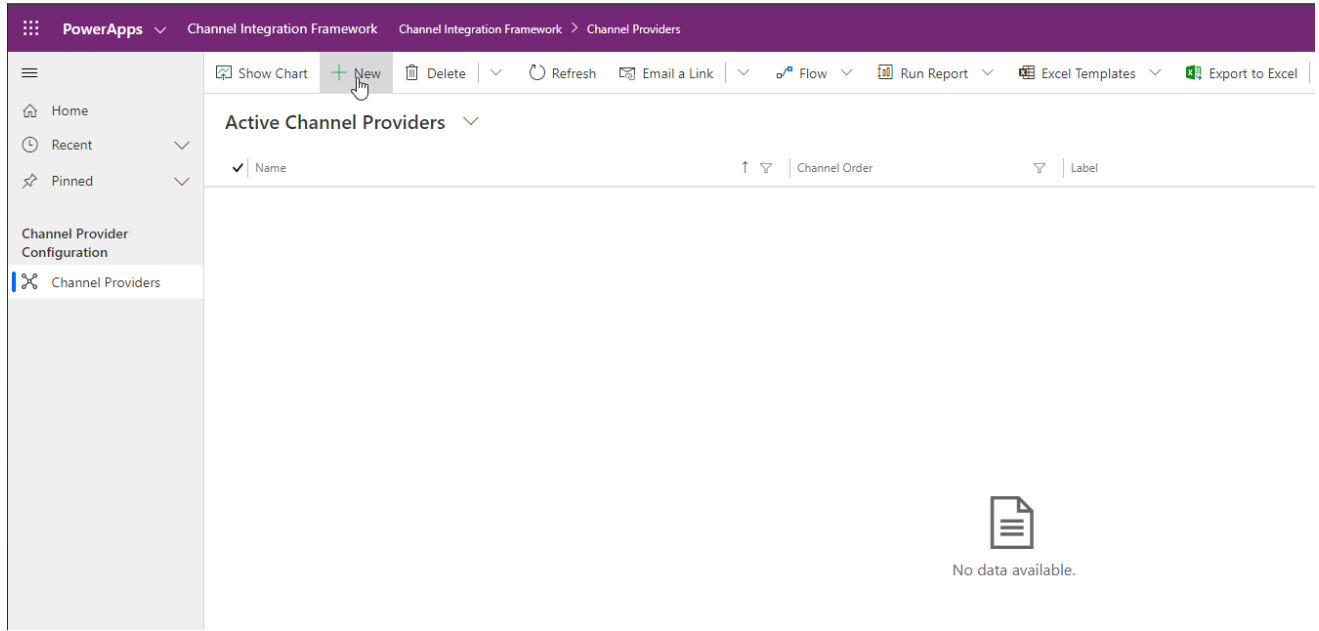

Provide following set of information for **New Channel Provider** section.

#### **New Channel Provider**

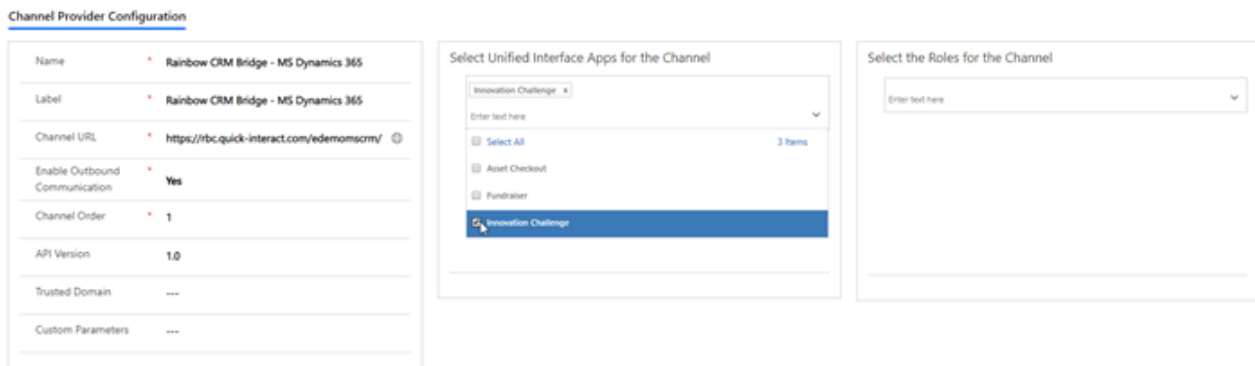

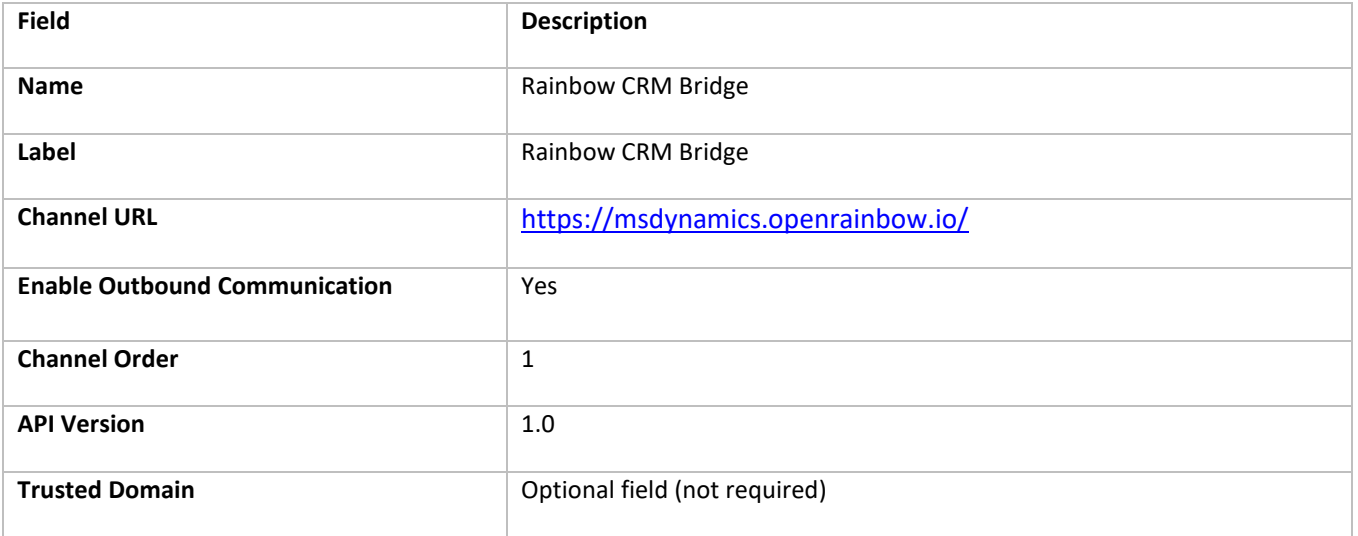

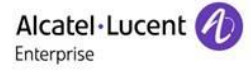

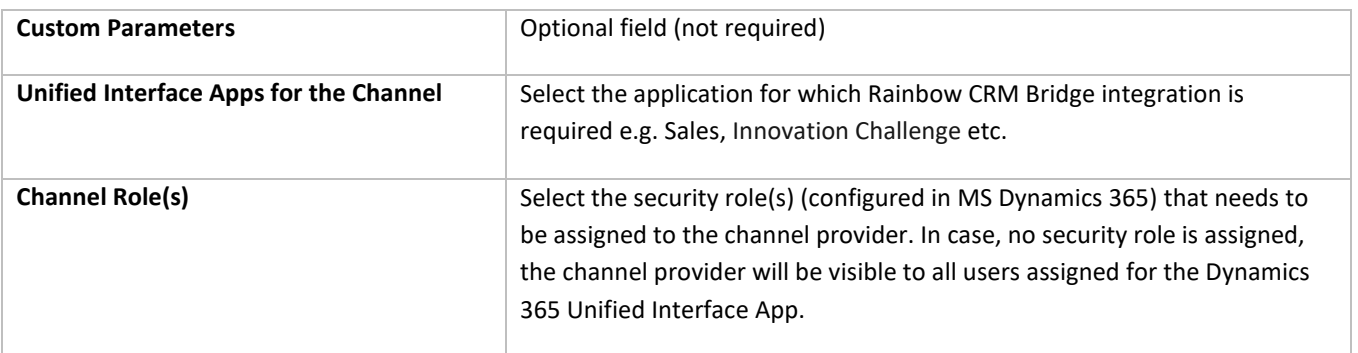

**Once this 'Channel Provide' is created, Rainbow CRM Bridge will be available and ready to use in the selected application.** 

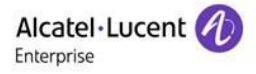

### <span id="page-13-0"></span>**6.2 Configuring 'Click To Dial'**

This component initialises the connectivity by creating a Rainbow WebSDK object in the application global memory space. The object is responsible to carry out all the transactions between CRM Bridge and Rainbow. The communication is made over secure web sockets and data transfer using circular JSON over HTTPs.

Following section lists down the steps to configure 'Click To Dial' option for Business and Mobile phone fields under 'Contacts' form.

**Step 1:** In **Active Channel Providers** section, Click **Advanced Settings** option.

| annel Integration Framework Channel Integration Framework > Channel Providers                                                                       |                   |  |                                        |                |  |  |  |  |                   |                                       |                   |                          |  | $P$ $Q$ + $R$ 0 $2$ $R$ |            |  |  |  |
|----------------------------------------------------------------------------------------------------|-------------------|--|----------------------------------------|----------------|--|--|--|--|-------------------|---------------------------------------|-------------------|--------------------------|--|-------------------------|------------|--|--|--|
| 図 Show Chart + New B Delete V C Refresh BD Email a Link   V of Row V B Run Report V   图 Excel Templates V   图 Export to Excel   V   图 Import from [ |                   |  |                                        |                |  |  |  |  |                   |                                       |                   | Personalization Settings |  |                         |            |  |  |  |
| Active Channel Providers V                                                                                                    |                   |  |                                        |                |  |  |  |  | Advanced Settinos |                                       |                   |                          |  |                         |            |  |  |  |
| $\mathbf{v}'$ Name                                                                                                    | T V Channel Order |  |                                        | $\nabla$ Label |  |  |  |  | V Created         | Toast Notification Display T<br>About |                   |                          |  |                         | T.<br>____ |  |  |  |
| Rainbow CRM Bridge - MS Dynamics 365                                                                                                    |                   |  | 1 Rainbow CRM Bridge - MS Dynamics 365 |                |  |  |  |  |                   | 11/15/                                | Privacy & Cookies |                          |  |                         |            |  |  |  |
|                                                                                                    |                   |  |                                        |                |  |  |  |  |                   | Software license terms                |                   |                          |  |                         |            |  |  |  |

**Step 2:** Click **Settings** menu and then **Customizations** option.

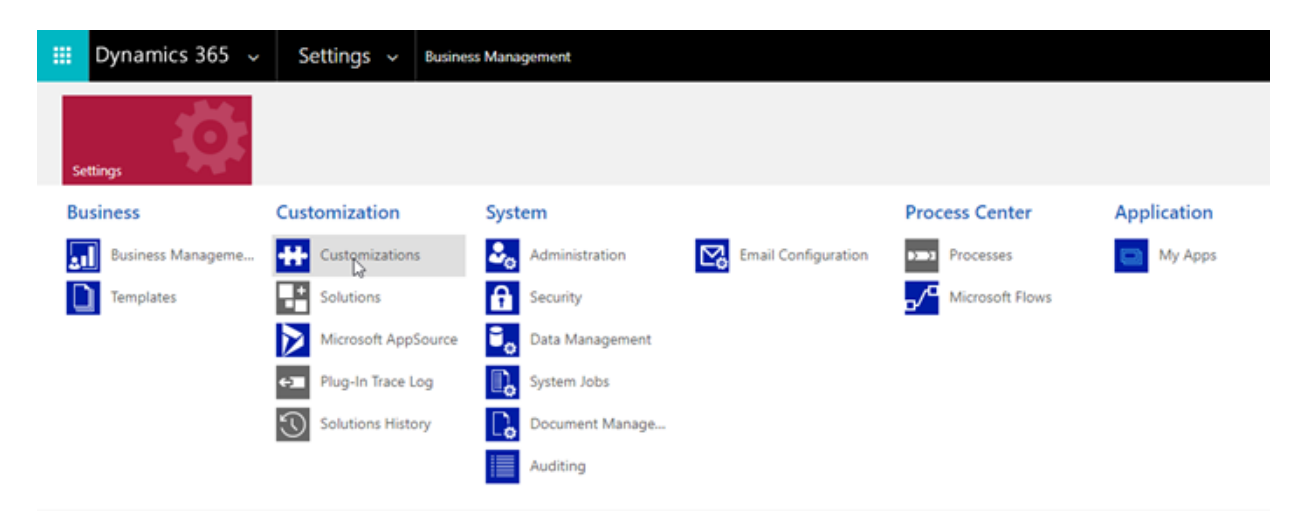

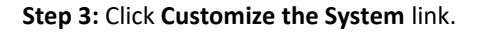

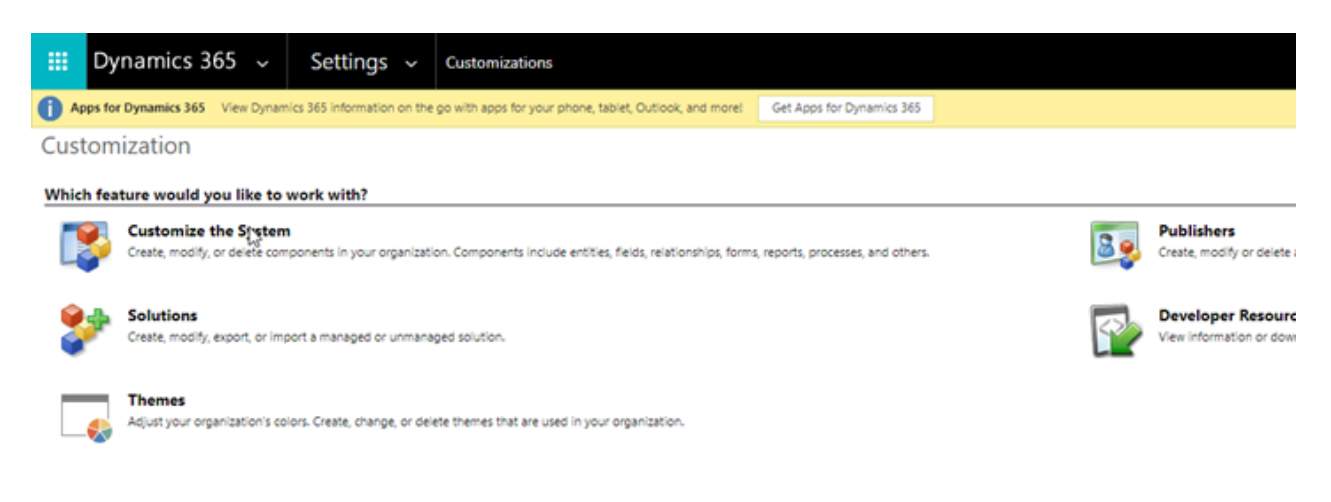

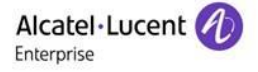

**Step 4:** From the left panel section, expand tree through **Entites** -> **Contact** and select **Forms** option. This will open the below screen.

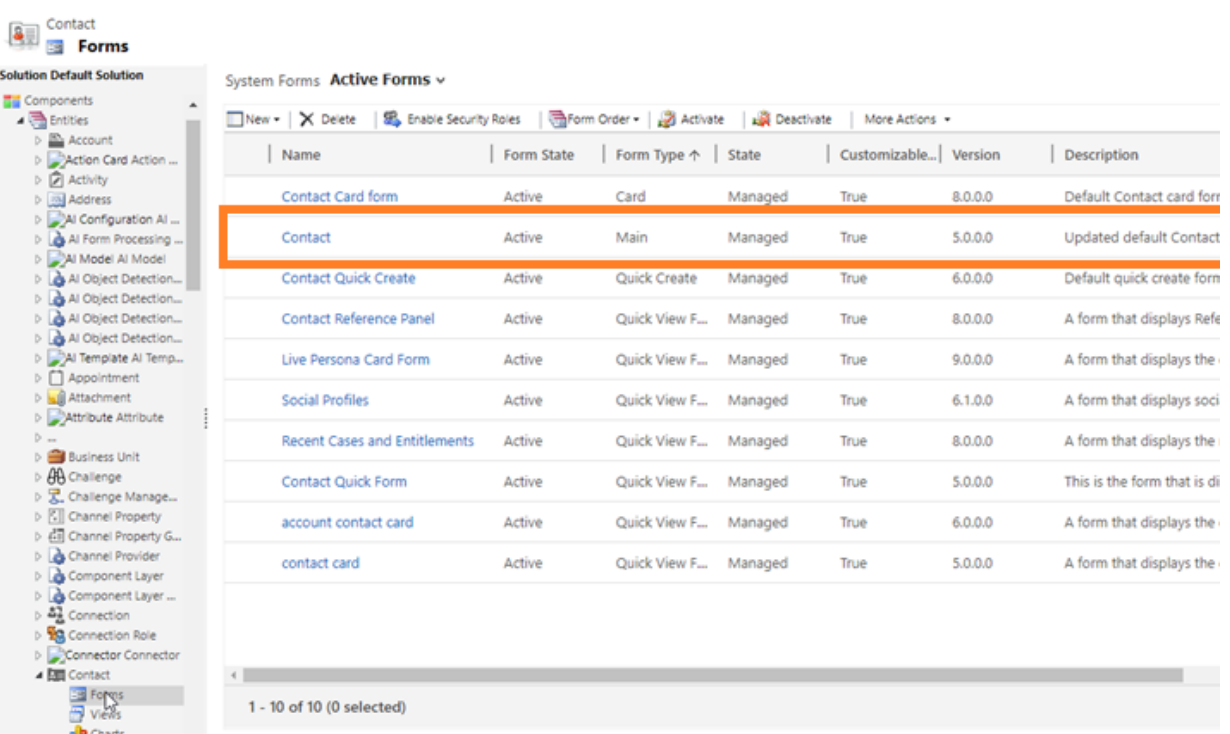

Click **Contact** row having Form Type **Main. This will open the 'Contact'** form in design mode.

**Step 5:** Click **Business/Mobile** phone fields and this will open the form for these field properties. Under section **Control**, select '**Add Control**' option.

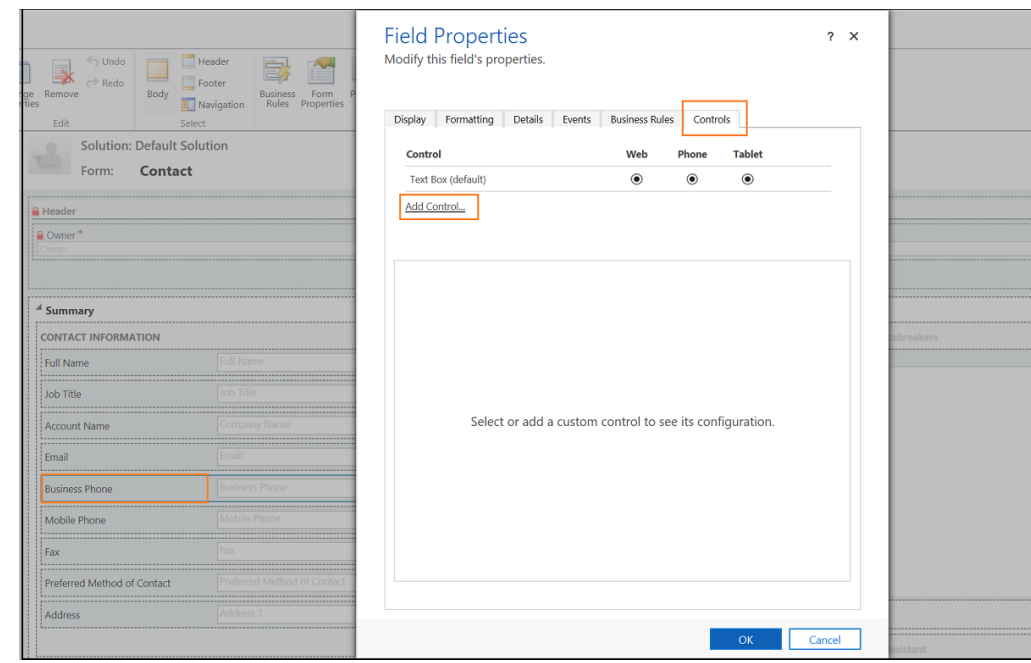

**Step 6:** Select **Channel Communication Control** option on the **Add Control** screen and click **Add** button.

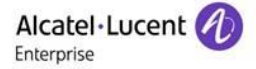

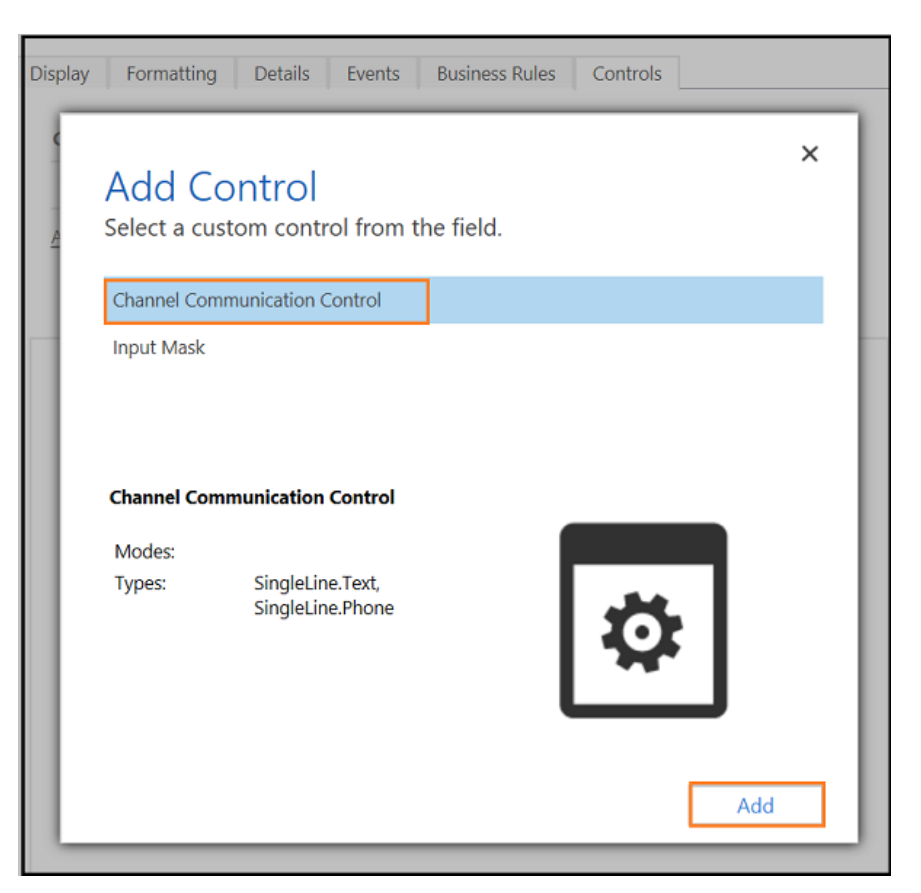

**Step 7:** Under **Control** tab on **Field Properties** form**,** select **Channel Communication Control** row and choose all the three options i.e. **Web**, **Phone**, **Tablet** and click **OK.**

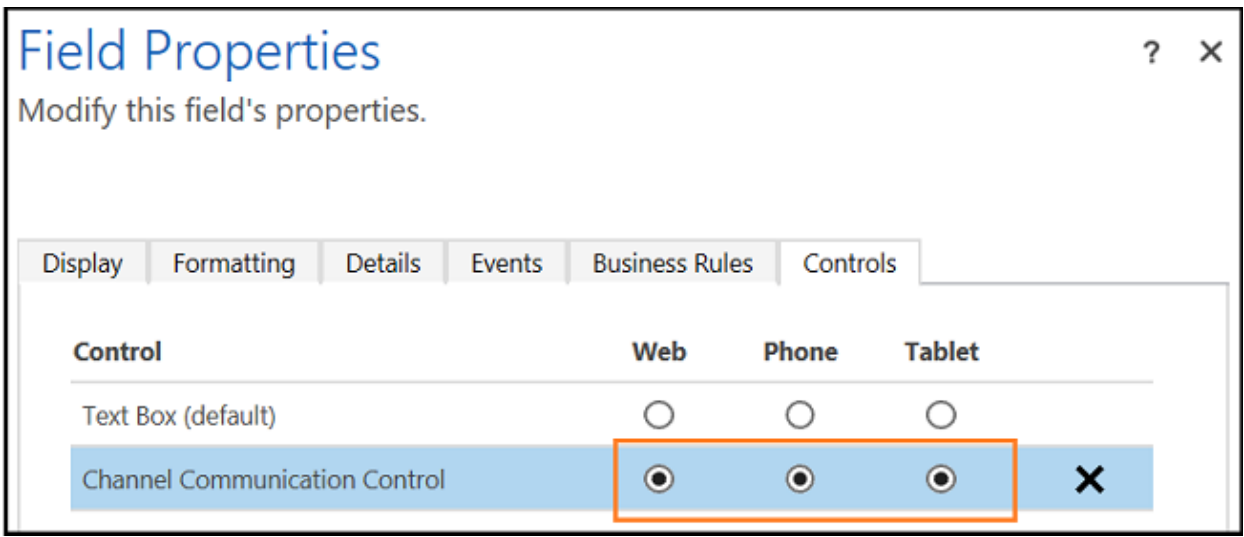

**Step 8:** Click **Save** and select **Publish** to publish all the customizations.

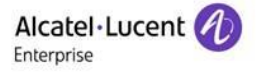

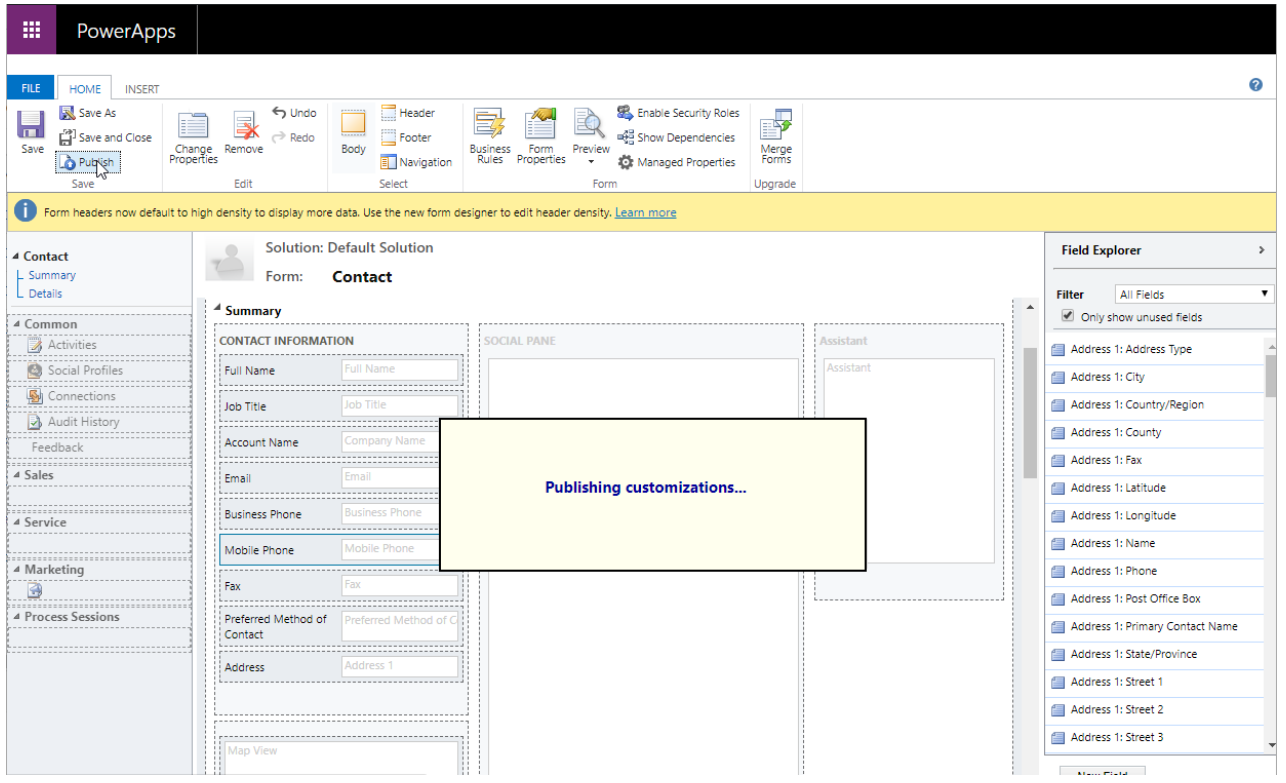

After publishing, 'Click To Dial' feature will be available for both **Business** and **Mobile** phones in **Contacts** form. Clicking on the **dial** button will pass the information to **Rainbow CRM Bridge** and 'audio/video' call will be dialed to the selected contact.

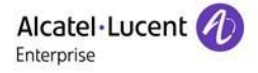

## <span id="page-17-0"></span>**7 Known Limitations**

This section contains all the limitations applicable on Rainbow CRM Bridge when used specifically for MS Dynamics 365

1. In case telephonic mode is set as Other Phone then all call controls on Rainbow CRM Bridge will be disabled.

# enterprise.alcatel-lucent.com

Alcatel-Lucent Enterprise name and the Alcatel-Lucent Enterprise logo are trademarks of ALE Holding. To view other trademarks used by affiliated companies of ALE Holding, visit: enterprise.alcatel-lucent.com/trademarks. All other trademarks are the property of their respective owners. The information presented is subject to change without notice. Neither ALE Holding nor any of its affiliates assumes any responsibility for inaccuracies contained herein